# **Bulk importing repos via HTTPS**

Tags: [Flow](https://pluralsight.knowledgeowl.com/help/search?phrase=:Flow) [\(https://pluralsight.knowledgeowl.com/help/search?phrase=:Flow\)](https://pluralsight.knowledgeowl.com/help/search?phrase=:Flow)

This is a step-by-step guide for adding multiple repos via HTTPS. If you are interested in importing a single repo, check out [Importing](http://pluralsight.knowledgeowl.com/help/importing-a-repo-via-https) a repo via HTTPS. [\(https://pluralsight.knowledgeowl.com/help/importing-a-repo-via-https\)](https://pluralsight.knowledgeowl.com/help/importing-a-repo-via-https)

1. Starting on your Flow home page, go to the top navigation bar and click**Settings.** Using the left navigation under **Integrations**, click **Integrations.**

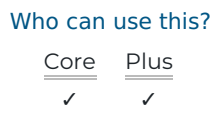

2. Click **Add Integration** in the top right corner of your integrations page.

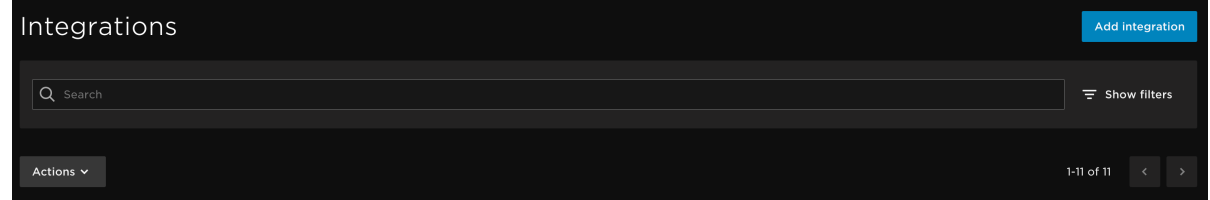

3. On the following page, click **Generic Repo** from the Integration Provider list and click**Next**.

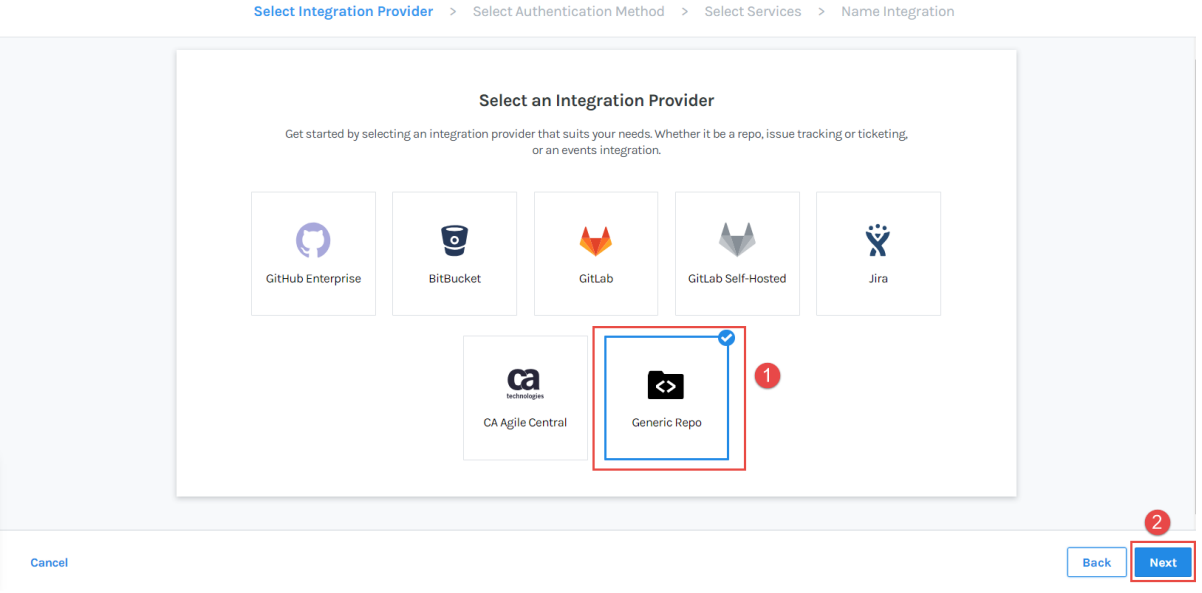

4. On the next page, under the**HTTPS** tab, click **Bulk Import.**

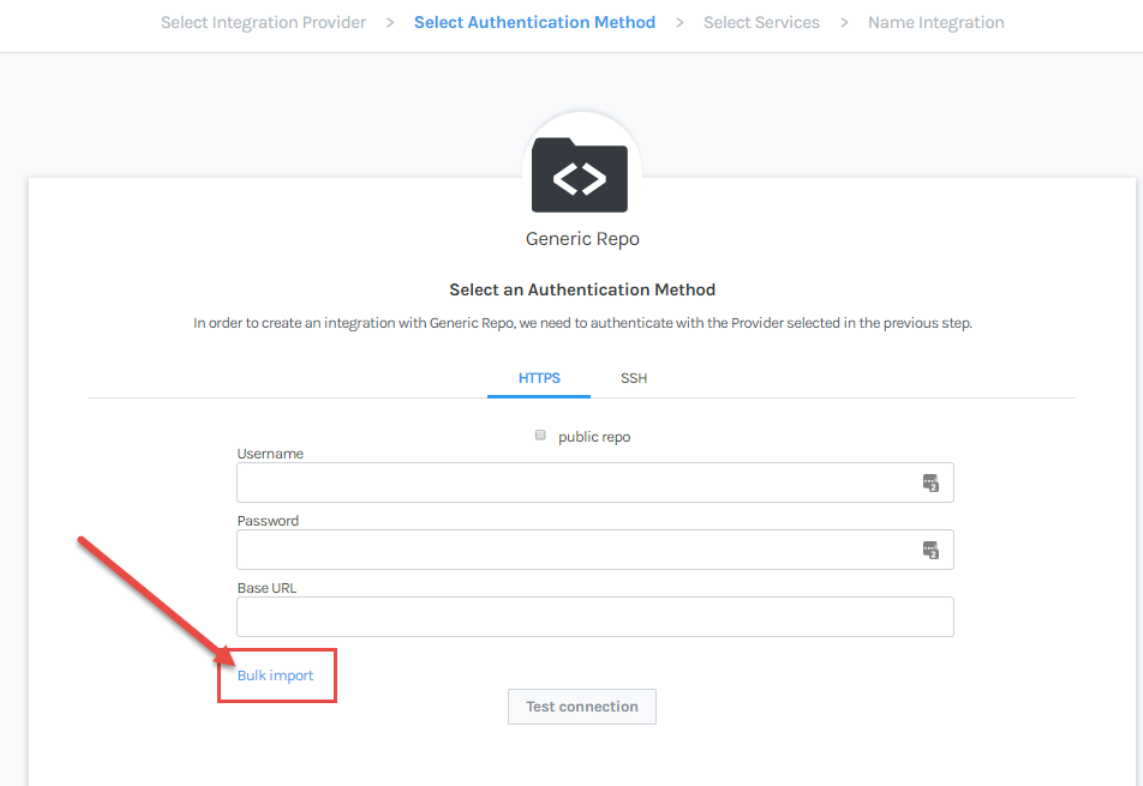

5. Prepare a .csv file with a list of all of the HTTPS clone URLs of the repos you want to import.

**Tip:** If you have a private repository, add the username and password directly to the .csv. Usernames, passwords, and URLS do not need to be encoded in the uploaded files- Flow does this for you. Copy and paste your information into the file. In the example below, repos 3 and 4 are public and do not need a username or password.

url,username,password https://repos.org/repo1,username1,password1 https://repos.org/repo2,username2,password2 https://repos.org/repo3,, https://repos.org/repo4,, https://repos.org/repo5,username3,password3

6. Click **Choose File** and locate the .csv file you created.

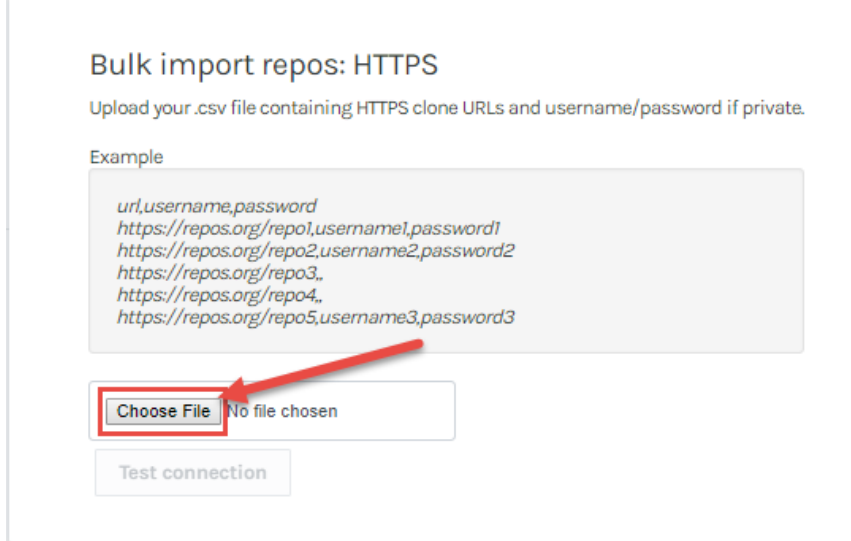

7. Click **Test connection.**

# **Bulk import repos: HTTPS**

Upload your .csv file containing HTTPS clone URLs and username/password if private.

#### Example

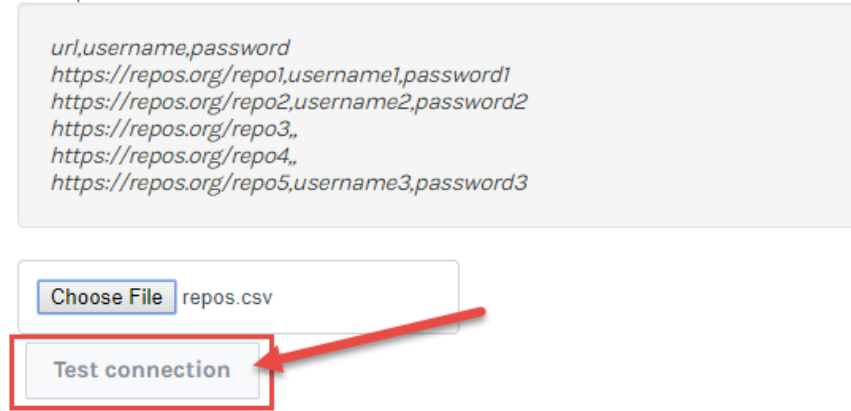

8. If your connection and repos were successfully added, click**Next.**

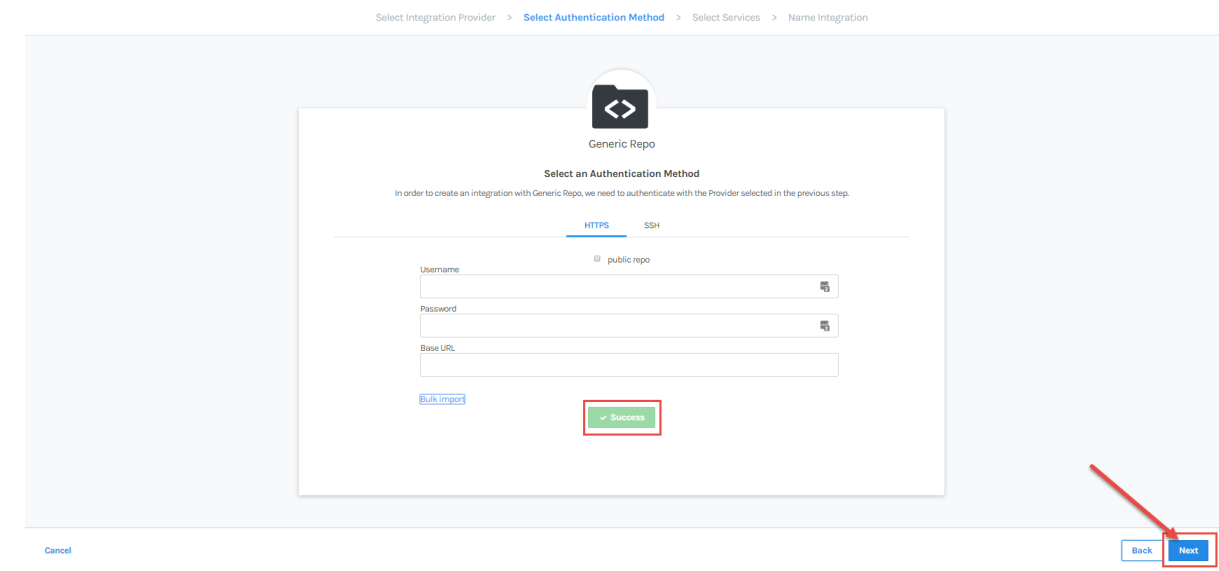

If your connection was not successful, you will see an error message like the one below. Download the list of failed repos to understand why they were not imported and try again. Here are a few reason why some of your repos might fail to import:

Clone URL is incorrect

- User name and/or password are incorrect
- Repo has already been imported
- Two-factor authentication is enabled for your Git host. Please use a personal access token.

### **Bulk import repos: HTTPS**

Upload your .csv file containing HTTPS clone URLs and username/password if private.

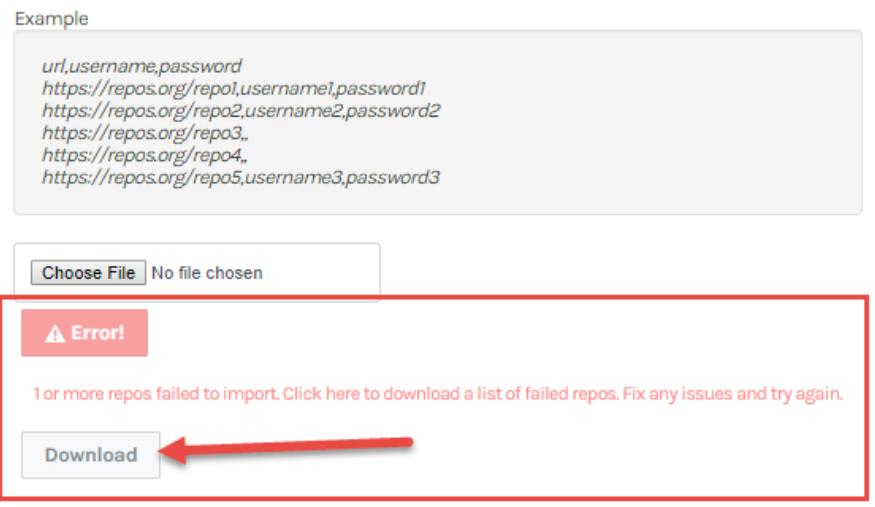

9. On the next screen, select the services you want turned on for this Integration. For HTTPs imports, repo services is your only option. Ensure the repo service is **on** and click **Next**.

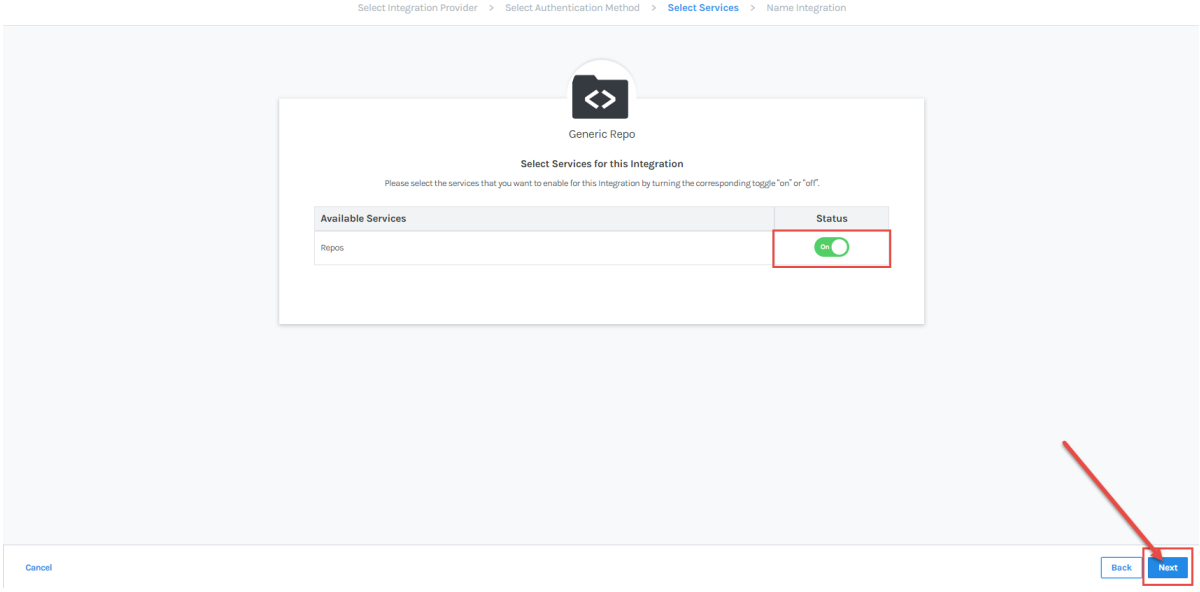

10. Next, name your integration. Click **Create**. You have successfully created a new integration and bulk imported your repos via HTTPS.

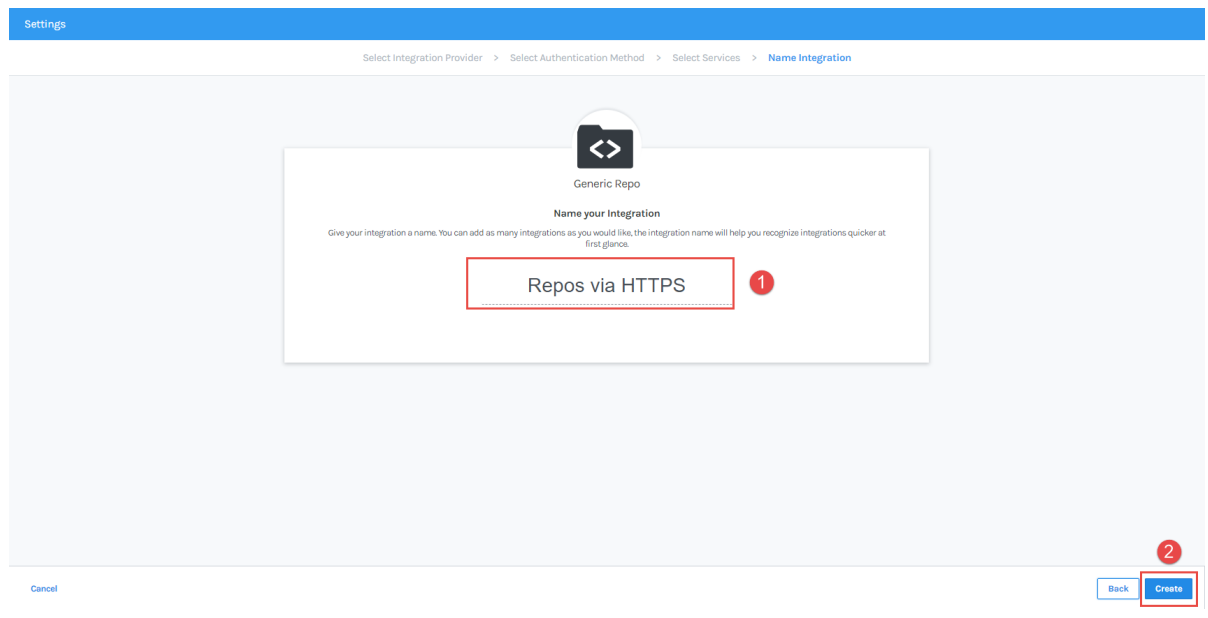

11. To view your imported repo, click the link under the**Repos** tab on your integration page. To learn more about managing your new integration settings, see Managing [integrations](http://pluralsight.knowledgeowl.com/help/manage-integrations) [\(https://pluralsight.knowledgeowl.com/help/manage-integrations\)](https://pluralsight.knowledgeowl.com/help/manage-integrations).

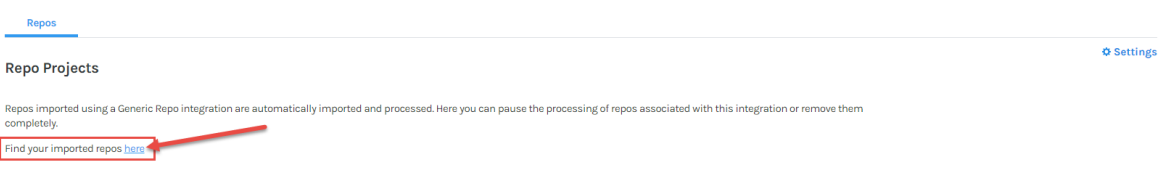

### [back](http://pluralsight.knowledgeowl.com/#top) to top

If you need help, please email support@pluralsight.com () for 24/7 assistance.